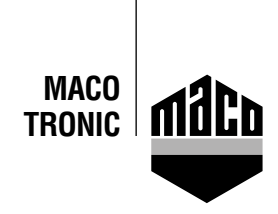

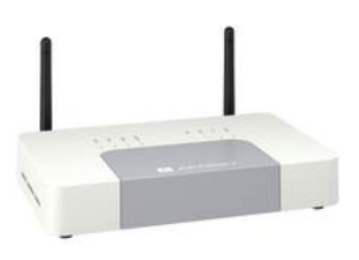

## **Integration instructions - AFRISO gateway Integrationsanleitung - AFRISO Gateway** Integration instructions - AFRISO gateway

- $\frac{1}{2}$  app installeren. Die version des AFRISO home Gateway muss 2.13 oder Gateway muss 2.13 oder Gateway muss 2.13 oder Gateway muss 2.13 oder Gateway muss 2.13 oder Gateway muss 2.13 oder Gateway muss 2.13 oder Gatew **•** Install app.
	- moldin dpp.<br>The version of AEDISO home gateway wood must be 2.12 or bigher. The version of AFRISO home gateway used must be 2.13 or higher.
- Start app and click the *"Devices"* function.
- Select "+" to add and click the "*EnOcean*" field. Ã App starten und auf die Funktion "*Geräte*" klicken höher sein **•** Select "+" to add and click the *"EnOcean"* field.

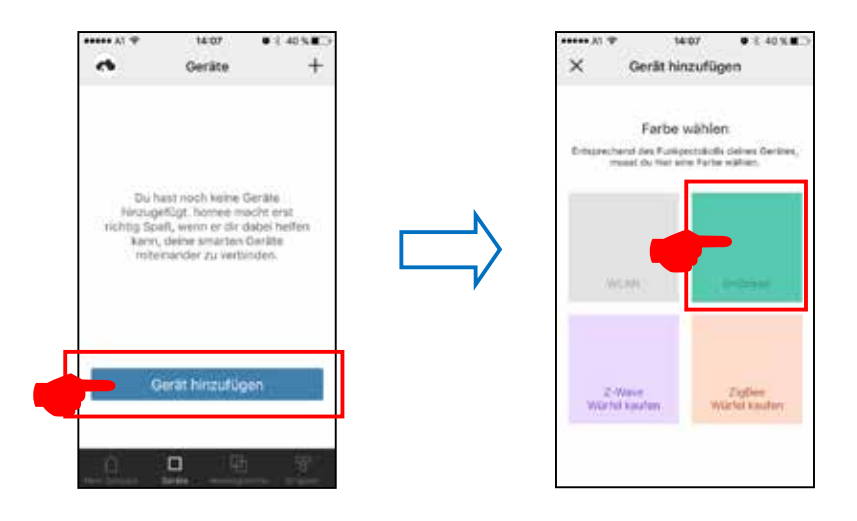

Ã "*MACO mTRONIC-Fensterkontakt*" anwählen und "*STARTEN*" drücken **•** Select *"MACO mTRONIC window contact"* and press *"START"*.

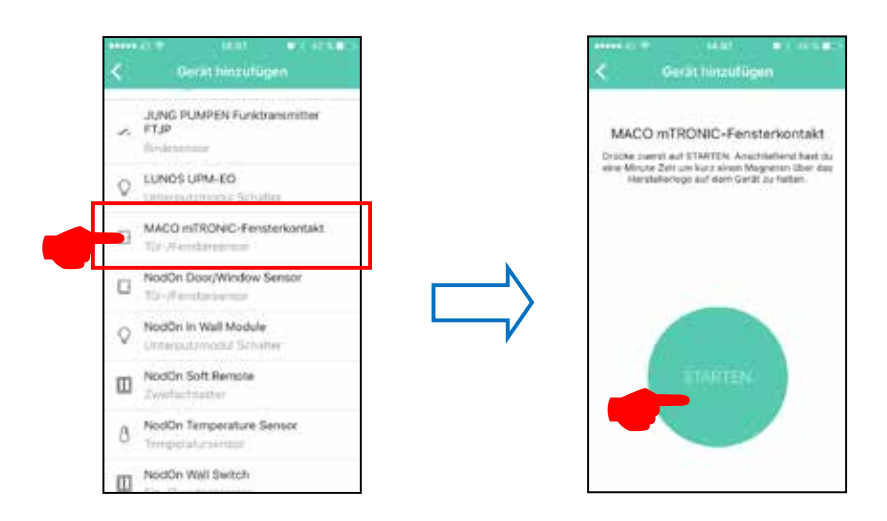

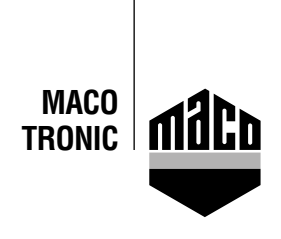

**•** Teach sensor (as per instructions = magnet via reed contact), sensor is detected ➜ Assign name and icon.

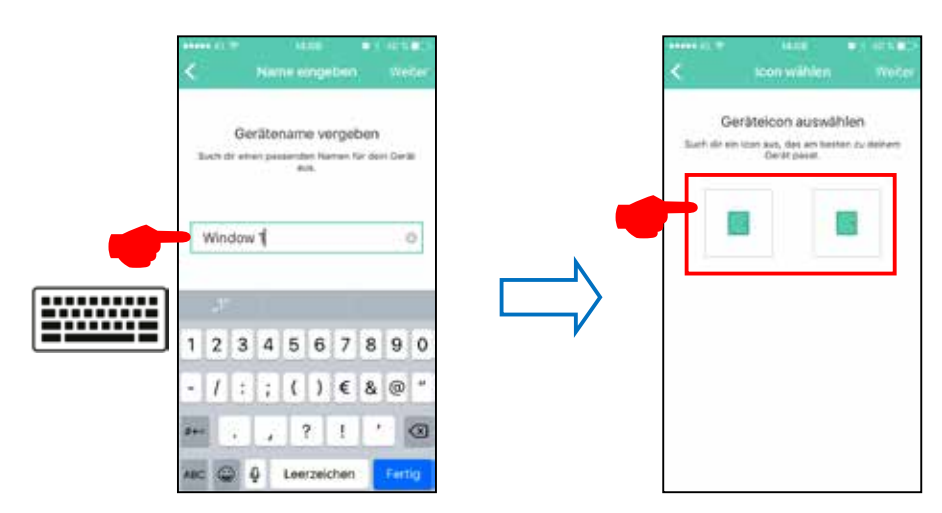

**•** The sensor is displayed with designation, icon and status and must be assigned to a group.

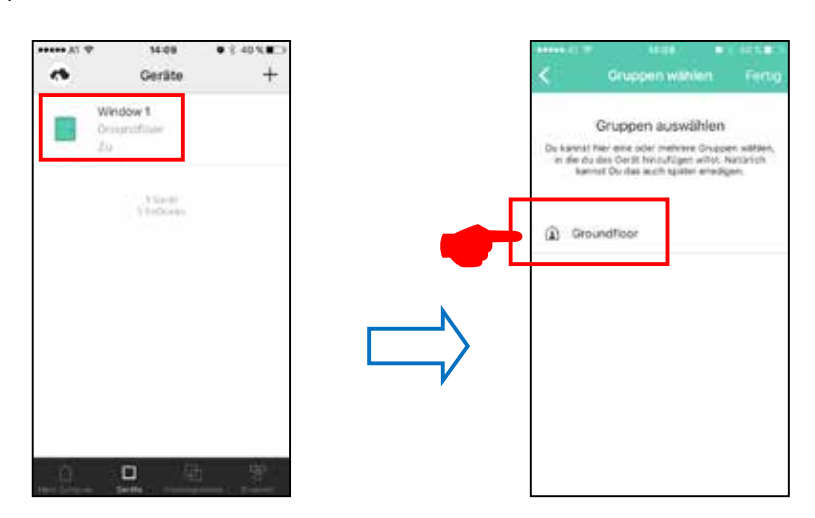

Check sensor by operating the window. If status messages are incorrect, test the mode or the mounting position of the sensor.

## **Satisfied?**

We appreciate your feedback@maco.eu

 $\Box$ 

ITI

Order No. 758567EN – Date: February 2018 All rights reserved and subject to change..

This print document is revised regularly. The latest version is available at http://www.maco.eu/sites/assets/MacoDocs/758567/758567en.pdf or scan the QR code.

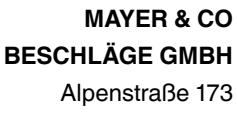

A-5020 Salzburg

Tel.: +43 662 6196-0 E-Mail: maco@maco.eu www.maco.eu